# *AQUALAND GRAPH Ver.2*

**BETRIEBSANLEITUNG**

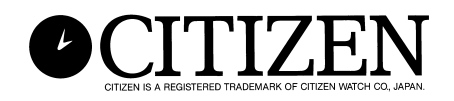

## **Vorwort**

<span id="page-1-0"></span>Vielen Dank für Ihren Kauf dieser Kommunikationseinheit und von Aqualand Graph. Aqualand Graph dient zur Übertragung von Tauchprofildaten, Hyper Aqualand-Tauchprofildaten über die Kommunikationseinheit in einen PC einzulesen. Die an den Personalcomputer übertragen Daten sind leicht kontrollierbar und können mühelos in grafische Daten umgewandelt werden. Es ermöglicht sowohl die Verwaltung von eingegebenen Zeichendaten und Tauchprotokollen als Journal als auch die Einfügung von den jeweiligen Journalen entsprechenden Standbilddaten/Bewegtbilddaten in ein Journal. Darüber hinaus kann AQUALAND GRAPH dazu eingesetzt werden, um jene Daten auszudrucken, die beim Speichern von Tauchprotokollen sehr nützlich sind.

Wir hoffen, daß Aqualand Graph lhr Sportleben um ein Vielfaches bereichern wird.

- Begleitdokumentation und Software sind entsprechend internationaler Copyright-Gesetzgebung urheberrechtlich geschützt und sind Eigentum von CITIZEN WATCH CO., LTD. (JAPAN).
- Alle Rechte vorbehalten. Kein Teil dieses Handbuchs darf in irgendeiner Form (Druck, Fotokopie oder einem anderen Verfahren) ohne schriftliche Genehmigung der CITIZEN WATCH CO., LTD (JAPAN) reproduziert oder unter Verwendung elektronischer Systeme vararbeitet, vervielfältigt oder verbreitet werden.
- Der Inhalt des vorliegenden Handbuchs kann aufgrund Verbesserungen und Aktualisierungen ohne vorherige Mitteilung geändert werden.

- Windows 98, Windows Me, Windows 2000 und Windows XP sind eingetragene Warenzeichen der Microsoft Corporation, USA.
- Die in dieser Bedienungsanleitung verwendeten Namen der Unternehmen und Handelsbezeichnungen sind im allgemeinen eingetragene Warenzeichen oder Warenzeichen der betreffenden Inhaber.

## **Hinweise für den Gebrauch**

### **Kommunikationseinheit**

Die Kommunikationseinheit enthält elektronische Präzisionsbauelemente und -teile und muß deshalb vorsichtig gehandhabt werden.

- Der Betriebs- und Aufbewahrungsort für die Kommunikationseinheit muß einen Temperaturbereich von 5°C bis 40°C und eine relative Luftfeuchtigkeit von 20 bis 80% ohne Tauniederschlag aufweisen. Auch Betriebsorte mit eventuellen, plötzlichen Temperaturschwankungen sind zu vermeiden.
- Kommunikationseinheit nicht Schlägen und Vibrationen aussetzen bzw. nicht an Orten aufstellen oder aufbewahren, wo diese auftreten.
- Kommunikationseinheit weder direkter Sonneneinstrahlung noch großen Mengen Staub aussetzen. Insbesondere sollte die Kommunikationseinheit nie in Fahrzeugen gelassen werden.
- Kommunikationseinheit unter keinen Umständen auseinanderbauen oder modifizieren, da es hierbei zu Schäden kommen kann.
- Kommunikationseinheit nicht Wasserspritzern oder direkter Feuchtigkeit aussetzen. Es ist sicherzustellen, daß die Armbanduhr (Hyper Aqualand) beim Einstellen nicht naß ist.
- Kommunikationseinheit zum Säubern mit einem feuchten, weichen Tuch und Wasser oder neutralem Reinigungsmittel abwischen. Beim Reinigen niemals Benzin oder Verdünnungsmittel benutzen.
- Die Benutzung der Kommunikationseinheit in der Nähe von Fernseh- oder Rundfunkgeräten sollte vermieden werden, da es andernfalls zu Störungen beim Datenempfang kommen kann.
- CITIZEN WATCH CO., LTD. und CITIZEN TRADING CO., LTD. übernehmen keinerlei Verantwortung für jegliche Art von Verlusten, die sich aus Reparaturen und Problemen der Kommunikationseinheit oder Software ergeben, noch für ähnliche Schadenersatzansprüche.

### **AQUALAND GRAPH**

- CITIZEN WATCH CO., LTD. und CITIZEN TRADING CO., LTD. übernehmen keinerlei Verantwortung für jegliche Art von Verlusten, Datenverlusten oder Schadenersatzansprüche, die sich aus der Benutzung der Software ergeben.
- CITIZEN hat die Betriebsweise verschiedener PCs, auf denen "AQUALAND GRAPH" läuft, überprüft. Alle Angaben zu "AQUALAND GRAPH" beziehen sich auf lhren PC. Sollte es jedoch Schwierigkeiten geben, so wenden Sie sich bitte an unser Service-Center.

## **AQUALAND GRAPH Inhalt**

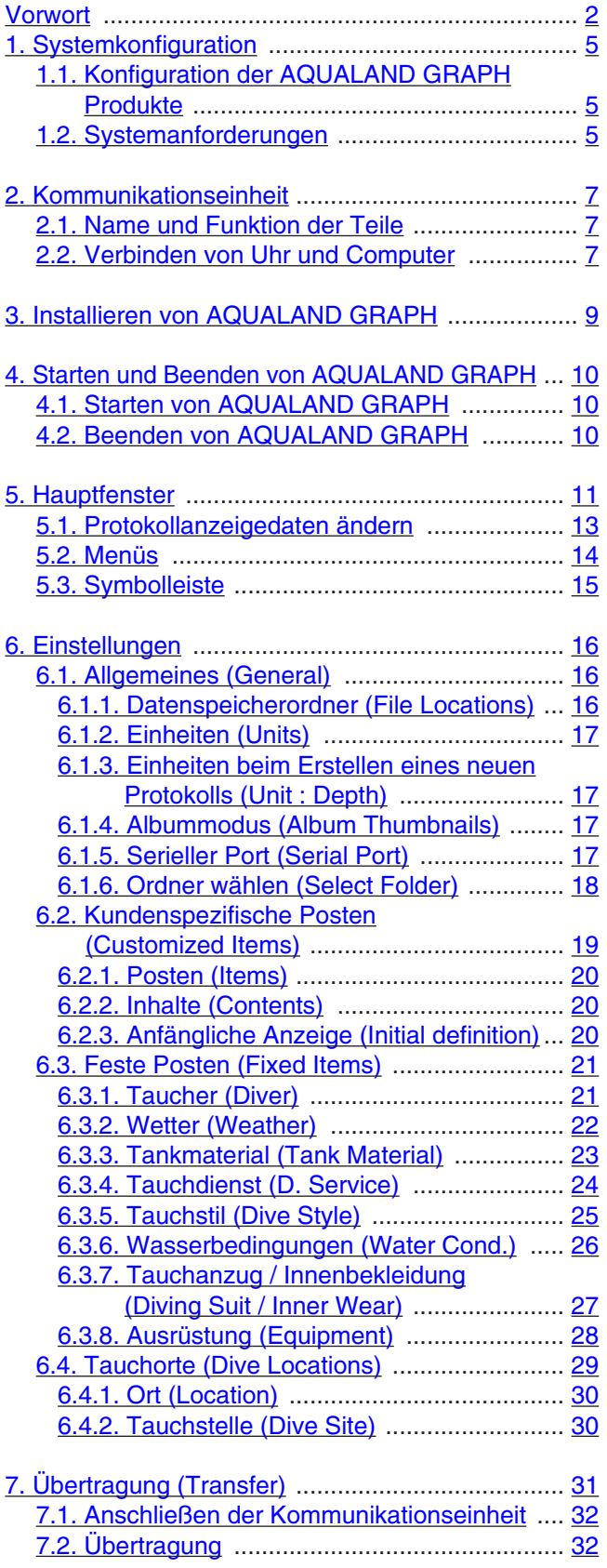

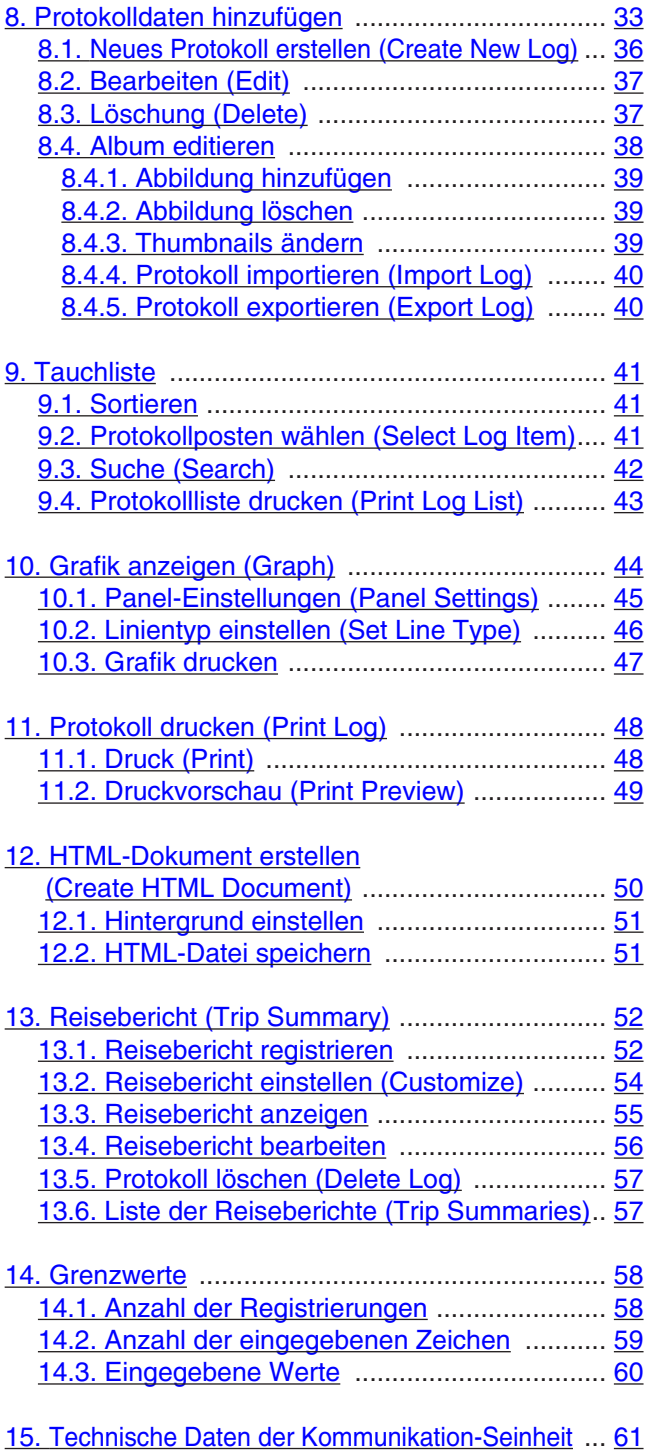

## **1. Systemkonfiguration**

### <span id="page-4-1"></span><span id="page-4-0"></span>**1.1. Konfiguration der AQUALAND GRAPH Produkte**

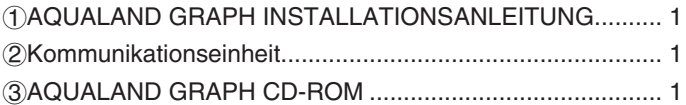

### <span id="page-4-2"></span>**1.2. Systemanforderungen**

Zusätzlich zu den oben erwähnten Produkten ist zum Betrieb von AQUALAND GRAPH die folgende Ausrüstung erforderlich:

1Personal Computer

Personal Computer ausgerüstet mit einem serieller Port und dem Betriebssystem Windows 98, Windows Me, Windows 2000 oder Windows XP (Pentium 200 MHz oder mehr empfohlen)

2Systemsoftware

Windows 98, Windows Me, Windows 2000 oder Windows XP

3Speicherkapazität

32 MB oder mehr (64 MB oder mehr empfehlenswert)

4Festplatte

Beim Installieren der Anwendung ist im Windows-Verzeichnis ein freier Speicherraum von 15 MB (oder mehr) und im Installationsverzeichnis ein freier Speicherraum von 10 MB (oder mehr) erforderlich. (mindestens 100 MB empfohlen).

5Monitor

Farbdisplay mit SVGA- (Auflösung: 800  $\times$  600, 256 Farben) oder besserer Auflösung, kompatibel mit Windows 98, Windows Me, Windows 2000 oder Windows XP

6Serieller Anschluß und RS-232C-Geradeauskabel

Das Kabel sollte abgeschirmt und wie folgt angeschlossen werden (serieller Hochgeschwindigkeitsanschluß empfehlenswert):

• Falls Ihr Personalcomputer über einen seriellen Kommunikationsanschluß mit 9 Kontaktstiften verfügt:

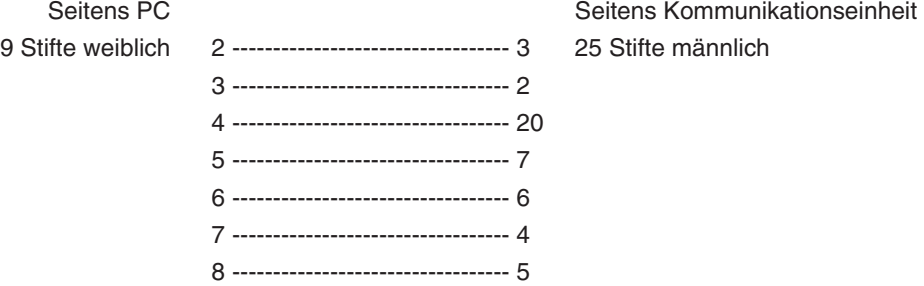

• Falls Ihr Personalcomputer über einen seriellen Kommunikationsanschluß mit 25 Kontaktstiften verfügt:

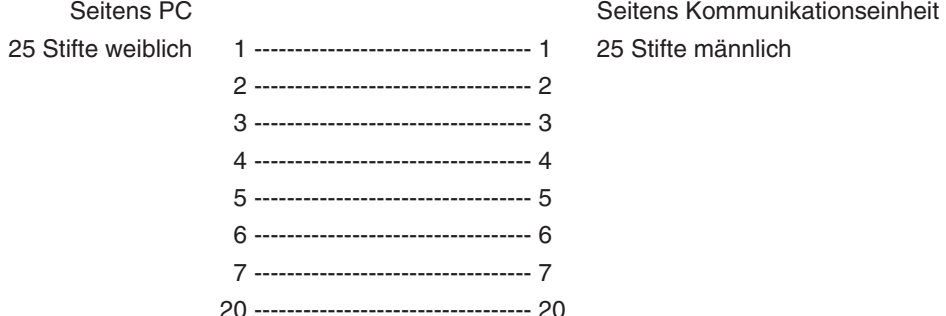

7Laufwerk

Ein CD-ROM-Laufwerk (erforderlich während der Installation)

8Hyper Aqualand (Armbanduhr)

#### 9Drucker

Ein Drucker, der von der auf Ihrem Personalcomputer betriebenen Windows-Systemsoftware unterstützt wird. 0Web-Browser

Ein Web-Browser ist für die HTML-Vorschau des Journals und andere Funktionen erforderlich. Er muß bei Bezugnahme auf Dateien mit den HTML-Dateien verknüpft sein.

## **2. Kommunikationseinheit**

<span id="page-6-0"></span>Die Kommunikationseinheit wird zur Übertragung von in der Armbanduhr gespeicherten Daten (Logdaten/Profildaten) an Ihren Personalcomputer eingesetzt.

Es gibt zwei verschiedene Erzeugnisgrößen, das Modell CMUT-01 ohne einen Stand für die Kommunikationseinheit und das Modell CMUT-03 mit einem Stand.

### <span id="page-6-1"></span>**2.1. Name und Funktion der Teile**

#### • RS-232C-Verbindungsstecker

Wird zum Anschluß der Kommunikationseinheit über das serielle Adapterkabel an den betreffenden Computer verwendet.

• Anschlußstifte

Werden zum Anschließen des Übertragungsterminals der Uhr verwendet. Es sind dort 3 Stifte vorhanden; der Mittelstift wird in Kontakt mit dem Übertragungsstift der Uhr gebracht, während die anderen 2 Stifte mit dem Uhrengehäuse in Kontakt gebracht werden.

• Befestigungsklammer

Wird dazu verwendet, um die Uhr fest gegen die Anschlußstifte gedrückt zu halten.

• Abnehmbarer Stand: Für Verwendung mit dem Modell CMUT-03

Dieser Stand wird am Körper der Kommunikationseinheit angebracht.

Der Stand sollte immer mit der Kommunikationseinheit CMUT-03 verwendet werden.

Anbringungsmethode: Der Stand wird durch horizontales Schieben auf die Metallarmaturen an der Unterseite der Kommunikationseinheit angebracht.

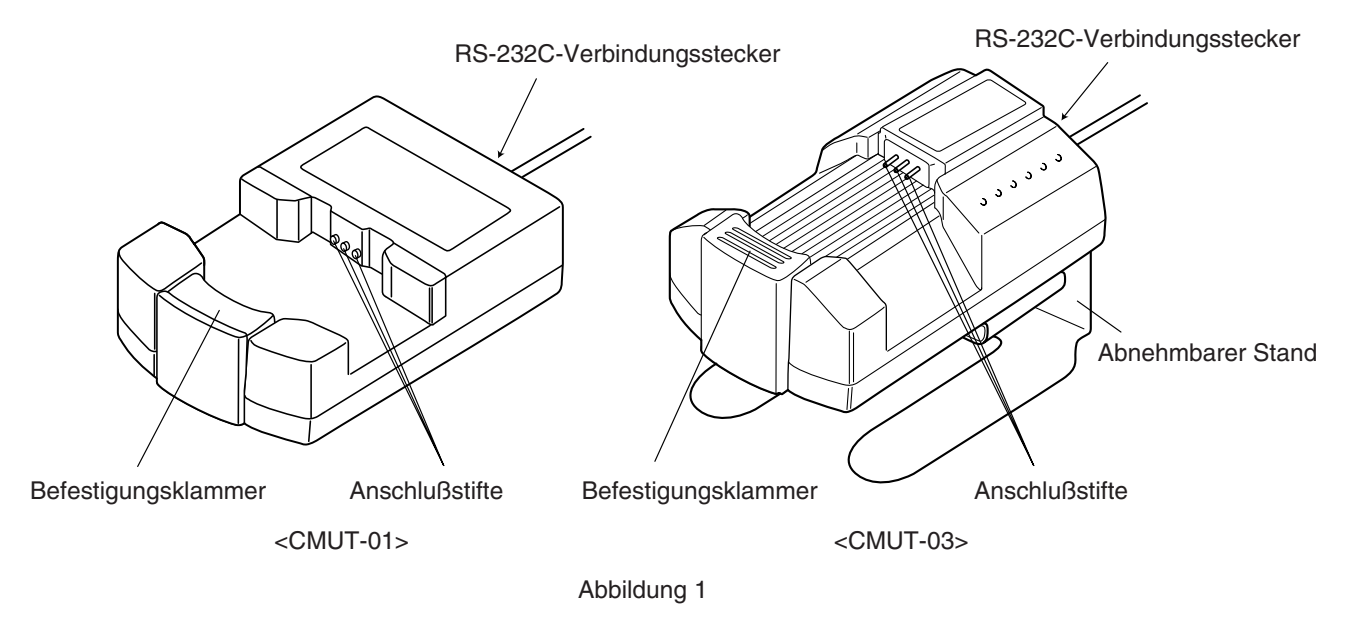

### <span id="page-6-2"></span>**2.2. Verbinden von Uhr und Computer**

• Vorgangsweise beim Anschließen:

Befolgen Sie die untenstehenden Schritte zum Anschluß der Armbanduhr an Ihren Personalcomputer.

1Stellen Sie sicher, daß die Stromversorgung an Ihren Personalcomputer abgeschaltet ist.

2Schließen Sie den seriellen Kommunikationsanschluß Ihres Personalcomputers unter Verwendung des seriellen RS-232C-Adapterkabels an den Verbindungsstecker der Kommunikationseinheit an.

3Die Stromzufuhr an Ihren Personalcomputer einschalten und das System AQUALAND GRAPH hochfahren.

4Die Armbanduhr auf Datenübertragungsmodus einstellen und dann die Daten abrufen (siehe Bedienungsanleitung für Armbanduhr).

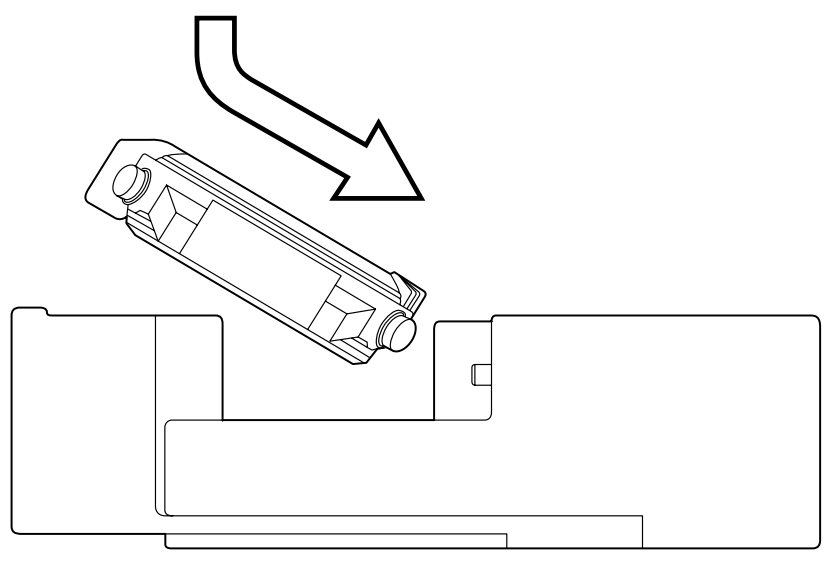

Abbildung 2

5Die Armbanduhr so einsetzen, daß der Übertragungsstift in Kontakt mit dem mittleren der drei Anschlußstifte gelangt. Dann die Armbanduhr in die Halterung hineindrücken (siehe Abbildung 2 unten).

• Trennen der Verbindung:

Halten Sie das Armband der Uhr fest und ziehen Sie sie von der den Stiften des Verbindungssteckers gegenüberliegenden Seite (Seite der Befestigungsklammer) nach oben ab, bis sie von der Befestigungsklammer losgelöst ist. Beenden Sie den Betrieb von AQUALAND GRAPH und schalten Sie die Stromzufuhr Ihres Personalcomputers vor dem Abtrennen des seriellen Adapterkabels aus.

### **Für Benutzer, Welche die Kommunikationseinheit CMUT-01 mit einer Uhr mit Metallarmband verwenden**

#### **Vorsichtshinweise für die Datenübertragung**

Halten Sie die Uhr und die Kommunikationseinheit wie in der folgenden Abbildung gezeigt. Achten Sie darauf, die Uhr an ihrem Platz zu halten, bis Aqualand Graph mit dem Empfang der Daten fertig ist.

Wenn ein mit einem Metallarmband ausgestattetes Modell Hyper Aqualand an die Kommunikationseinheit gesetzt wird, kann Berührung des Armbands mit der Grundeinheit die Uhr während der Datenübertragung etwas von der Einheit abheben. Hierdurch können die Kontakte Kontakt verlieren und die Daten werden möglicherweise nicht korrekt übertragen.

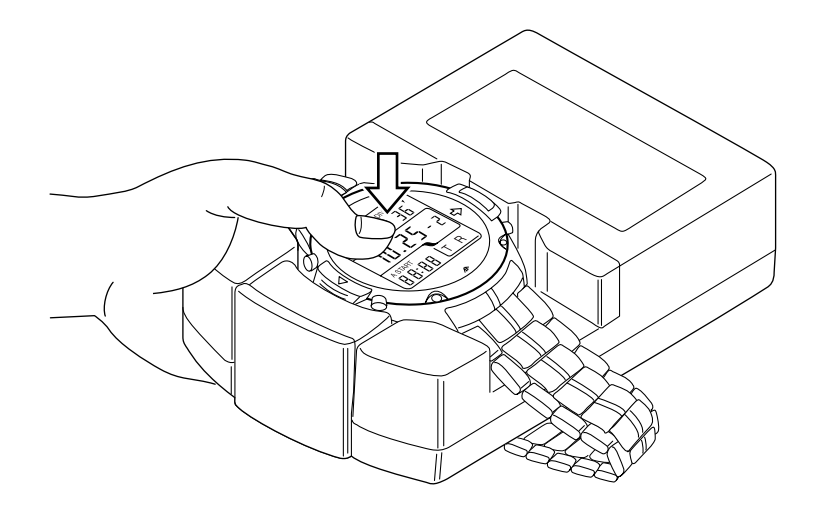

## **3. Installieren von AQUALAND GRAPH**

<span id="page-8-0"></span>Installieren Sie Aqualand Graph gemäß nachfolgend beschriebenem Vorgang.

- (1) Schalten Sie die Stromversorgung Ihres PC ein, und achten Sie darauf, dass das Betriebssystem (OS) gestartet wurde. \* Wenn Sie Windows 2000 oder Windows XP verwenden, dann müssen Sie Windows als "Administrator" anmelden.
- (2) Setzen Sie die mitgelieferte CD-ROM in das CD-ROM-Laufwerk Ihres PC ein. Das AQUALAND GRAPH Installationsmenü wird automatisch angezeigt.

Falls das Installationsmenü nicht angezeigt wird, führen Sie einen Doppelklick auf die Datei "install.exe" in der in das CD-ROM-Laufwerk eingesetzten CD-ROM aus, um das Installationsmenü anzuzeigen.

(3) Klicken Sie auf "Install AQUALAND GRAPH 2 V21". Die Installation beginnt, und die nächste Anzeige wird erhalten.

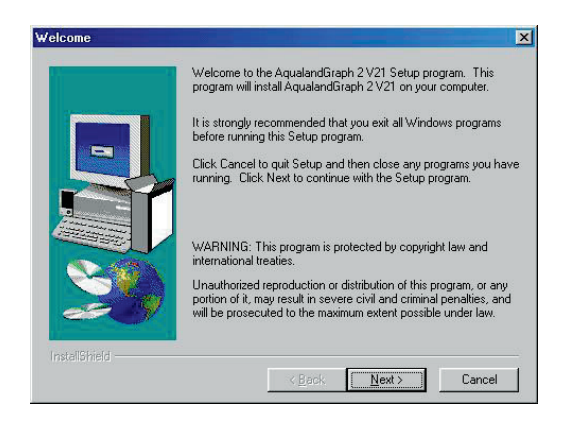

(4) Bestätigen Sie den Inhalt, und klicken Sie danach auf die Schaltfläche "NEXT", um die nächste Anzeige zu erhalten.

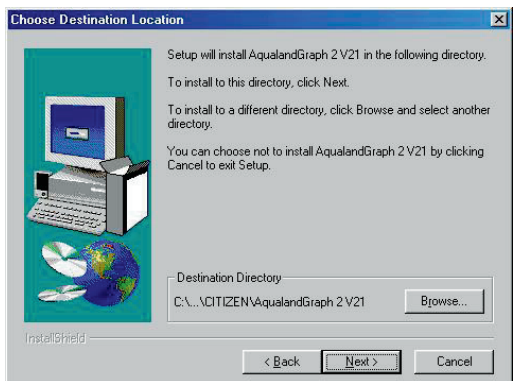

(5) Falls Sie das Directory ändern möchten, in welchem die Applikationen installiert sind, klicken Sie auf die Schaltfläche "Browse", und wechseln Sie auf das gewünschte Directory. Bestätigen Sie den Inhalt, und klicken Sie auf die Schaltfläche "NEXT", um die Applikationen zu installieren. Die nächste Anzeige wird erhalten.

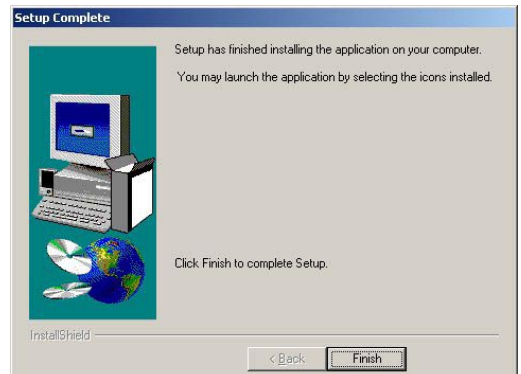

(6) Klicken Sie auf die Schaltfläche "Finish", um den Installationsvorgang zu beenden.

## **4. Starten und Beenden von AQUALAND GRAPH**

### <span id="page-9-2"></span><span id="page-9-0"></span>**4.1. Starten von AQUALAND GRAPH**

Wählen Sie "Program" und danach "AqualandGraph 2 V21" von der Schaltfläche "Start" in der Taskleiste.

### <span id="page-9-1"></span>**4.2. Beenden von AQUALAND GRAPH**

Klicken Sie entweder auf die Schaltfläche [X] in der oberen rechten Ecke des <Hauptfenster> oder wählen Sie das Menü [File (F)] (Datei) und danach [End (X)] (Ende) in dem Pulldown-Menü.

## **5. Hauptfenster**

<span id="page-10-0"></span>Dies ist das Fenster, das zuerst angezeigt wird, wenn Sie **[AQUALAND GRAPH]** starten. Das <Hauptfenster> wird aus den drei folgenden Bereichen gebildet.

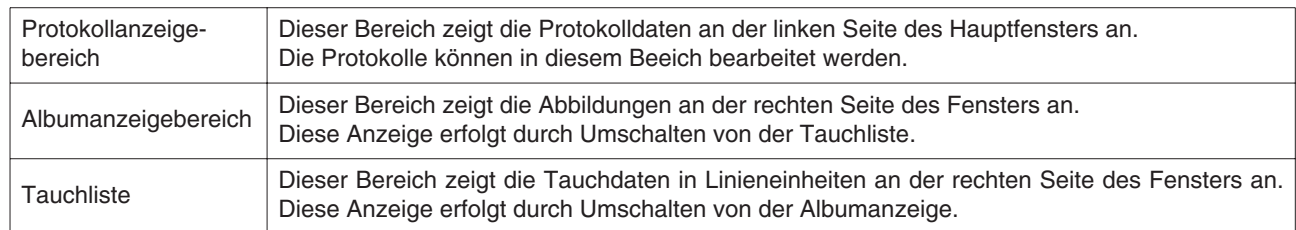

Sie können an ein anderes Fenster gelangen, indem Sie entweder eine Schaltfläche in der Symbolleiste dieses Menüs mit der Maus anklicken oder ein Menü wählen.

Eine Hilfemeldung wird angezeigt, wenn der Mauscursor an einer der Schaltflächen in der Symbolleiste positioniert ist.

#### **Protokollanzeigebereich**

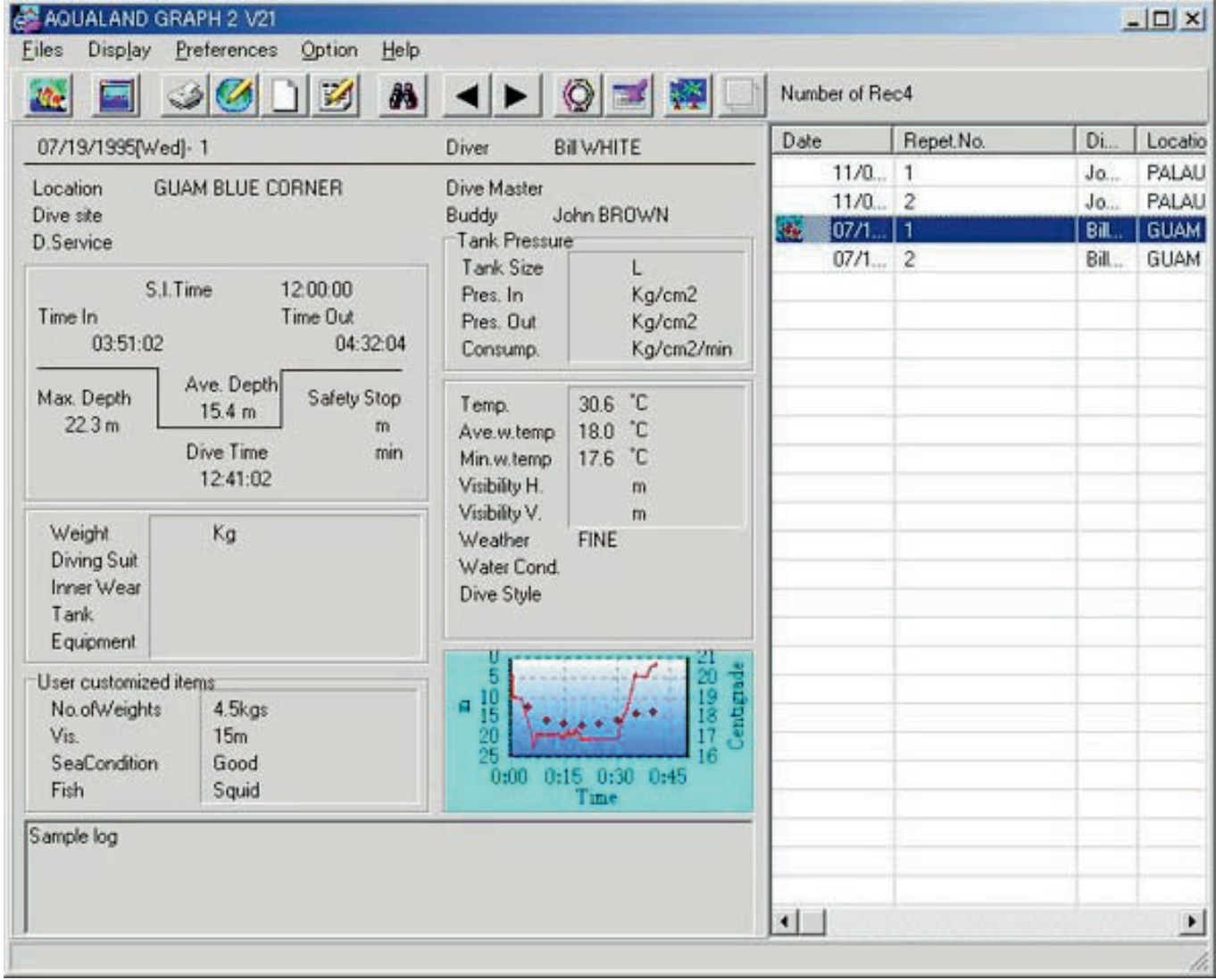

#### **Hauptfenster im Albumanzeigemodus**

Wenn das Hauptfenster im Tauchlisten-Anzeigemodus angezeigt wird, klicken Sie entweder mit der Maus auf die

Schaltfläche **NAV** oder wählen Sie [Switch to Album  $(A)$ ] im Menü [Display (L)], um auf den Albumanzeigemodus umzuschalten.

Wenn Sie mit der Maus auf eine Albumsabbildung klicken, wird eine Dialogbox für die Originalgröße im Falle eines Standbildes angezeigt. Im Falle einer animierten Abbildung, wird die entsprechende Applikation in der AVI-Datei gestartet, und die animierte Abbildung wird wiedergegeben.

Das Registrieren des Albums wird von der Dialogbox Log <Edit> aus ausgeführt. (Für weitere Einzelheiten siehe den Abschnitt "8. Protokolldaten hinzufügen" und "8.4. Album editieren".)

![](_page_11_Figure_5.jpeg)

#### **Hauptfenster im Tauchlisten-Anzeigemodus**

Wenn das Hauptfenster im Albumsanzeigemodus angezeigt wird, klicken Sie mit der Maus auf die Schaltfläche wählen Sie [Switch to Log List (L)] im Menü [Display (L)], um auf den Tauchlisten-Anzeigemodus umzuschalten.

![](_page_12_Picture_52.jpeg)

#### <span id="page-12-0"></span>**Attributicons**

Icons, welche Attribute anzeigen, werden an der rechten Seite der Tauchliste angezeigt.

![](_page_12_Figure_5.jpeg)

### **5.1. Protokollanzeigedaten ändern**

Wenn Sie mit der Maus auf eine Linie in der <Tauchliste> klicken, für welche das Protokoll gewünscht wird, wird das gewählte Protokoll im <Protokollanzeigebereich> angezeigt.

Zusätzlich können die angezeigten Protokolldaten geändert werden, indem Sie mit der Maus auf die Schaltfläche Verschieben in der Symbolleiste klicken.

## <span id="page-13-0"></span>**5.2. Menüs**

### **Dateien (Files (F))**

![](_page_13_Picture_127.jpeg)

![](_page_13_Picture_128.jpeg)

registrierten <Reisebericht> wird angezeigt.

![](_page_13_Picture_129.jpeg)

### **Display (L)**

![](_page_13_Picture_130.jpeg)

![](_page_13_Picture_131.jpeg)

### **Einstellungen (Preference (P))**

![](_page_13_Picture_132.jpeg)

### **Option (O)**

![](_page_14_Picture_127.jpeg)

### **Hilfe (Help (H))**

![](_page_14_Picture_128.jpeg)

## <span id="page-14-0"></span>**5.3. Symbolleiste**

![](_page_14_Picture_129.jpeg)

## **6. Einstellungen**

### <span id="page-15-1"></span><span id="page-15-0"></span>**6.1 Allgemeines (General)**

Die für den Betrieb von **AQUALAND GRAPGH** erforderlichen Einstellungen der Informationen werden registriert.

Die Dialogbox <General> wird angezeigt, wenn [General (G)] aus dem Menü [Preferences (P)] in dem <Hauptfenster> gewählt wird.

![](_page_15_Picture_71.jpeg)

<span id="page-15-2"></span>Die Registrierung wird abgeschlossen, wenn Sie die Schaltfläche **Mit der Maus anklicken**, worauf das Programm an das <Hauptfenster> zurückkehrt. Da der zuletzt registrierte Inhalt durch **AQUALAND GRAPGH** im Speicher abgespeichert wird, ist es nicht erforderlich, diesen mit jedem Start zu registrieren. Die Änderungen werden abgebrochen, indem Sie mit der Maus entweder auf die Schaltfläche Cancel oder auf die Schaltfläche X in der rechten oberen Ecke der Dialogbox klicken, worauf das Programm an das <Hauptfenster> zurückkehrt.

#### **6.1.1 Datenspeicherordner (File Locations)**

Bestimmen Sie einen Ordner für die Speicherung der übertragenen Daten. Bis zu maximal 9999 Datensätze können in einem einzigen Datenspeicherordner abgespeichert werden. Falls 9999 Datensätze eines einzelnen Tauchganges mit einer Tauchzeit von 1 Stunde abgespeichert werden, sind etwa 400 MB an Festplattenplatz erforderlich. Während der Installation wird ein mit "LOG" bezeichneter Datenspeicherordner unter dem Ordner erstellt, in welchem **AQUALAND GRAPGH** installiert ist.

Wenn Sie mit der Maus auf die Schaltfläche **Modify** klicken, wird die Dialogbox <Select Folder> angezeigt. Spezifizieren Sie einen Speicherordner in dieser Dialogbox, wenn Sie den Datenspeicherordner ändern möchten. (Für weitere Einzelheiten siehe Abschnitt "6.1.6. Ordner wählen".)

#### <span id="page-16-0"></span>**6.1.2. Einheiten (Units)**

Stellen Sie die in den Protokollen zu verwendenden Einheiten ein. Die Einheiten können mit bis zu 10 Buchstaben und Ziffern eingegeben werden. Die registrierten Daten werden nicht geändert, auch wenn Sie die Einheiten ändern.

![](_page_16_Picture_94.jpeg)

#### <span id="page-16-1"></span>**6.1.3. Einheiten beim Erstellen eines neuen Protokolls (Unit : Depth)**

Spezifizieren Sie die Einheiten, die für die Tiefe zu verwenden sind, wenn Sie mit <Neues Protokoll erstellen> ein neues Protokoll erstellen.

![](_page_16_Picture_95.jpeg)

#### <span id="page-16-2"></span>**6.1.4. Albummodus (Album Thumbnails)**

Stellen Sie den Albumanzeigemodus für den <Albumanzeigebereich> in dem <Hauptfenster> ein.

<span id="page-16-3"></span>Falls die <Album Thumbnails> abgehakt sind, werden die Abbildungen und Kommentare angezeigt. Wird die Abhakung entfernt (deaktiviert), werden nur die Kommentare ohne die Abbildungen angezeigt.

#### **6.1.5. Serielle Port (Serial Port)**

Wählen Sie einen seriellen Port.

#### <span id="page-17-0"></span>**6.1.6. Ordner wählen (Select Folder)**

Sie können einen Ordner wählen.

Select folder  $\boldsymbol{\times}$ Specify path name **OK**  $\mapsto$  C:\ Program Files Cancel CITIZEN AG2V21 New Edit ‱ log AQUA0001.VID Help TRDIA0001.VID  $\equiv$  C: []  $\overline{\phantom{a}}$ 

Sie Konnen einen Ordner warlien.<br>Falls Sie von Protokoll importieren aus starten, wird die Schaltfläche **Nicht angezeigtet.** nicht angezeigt.

Wenn Sie die Schaltfläche Mew Edit mit der Maus anklicken, wird die Dialogbox <Create Folder> angezeigt. Zu diesem Zeitpunkt kann ein Ordner erstellt werden.

![](_page_17_Picture_3.jpeg)

18

### <span id="page-18-0"></span>**6.2. Kundenspezifische Posten (Customized Items)**

Die kundenspezifischen Anwendereinstellungen und ihr in einem Protokoll zu speichernder Inhalt werden registriert.

Die Dialogbox <User customized items> wird angezeigt, wenn [Customized Items (C)] aus dem Menü [Preferences (P)] in dem <Hauptfenster> gewählt wird.

Die Inhalte könne registriert werden, während die Klassifizierungen für jeden Posten ausgeführt werden. Wenn ein Posten aus der Liste der Posten im linken oberen Teil der Dialogbox gewählt wird, wird der für jeden Posten registrierte Inhalt in der Liste der Inhalte im rechten oberen Teil der Dialogbox angezeigt. Registrieren Sie die Inhalte, die keine Klassifizierung für individuelle Posten erfordern, als "Common" Posten.

![](_page_18_Picture_66.jpeg)

Die Registrierung ist beendet, wenn Sie die Schaltfläche **mit der Maus anklicken, worauf das Programm an** das <Hauptfenster> zurückkehrt. Da die endgültig registrierten Inhalte von **AQUALAND GRAPH** im Speicher abgespeichert werden, müssen diese nicht mit jedem Start neu registriert werden.

Die Änderungen können abgebrochen werden, indem Sie entweder mit der Maus auf die Schaltfläche Cancel oder

auf die Schaltfläche X in der rechten oberen Ecke der Dialogbox klicken, worauf das Programm an das <Hauptfenster> zurückkehrt.

Zusätze zu oder Änderungen von Daten werden in der Dialogbox <Add> oder <Modify> ausgeführt.

Wenn die Daten eingegeben wurden und Sie danach die Schaltfläche **Maus angeklickt haben, kehrt wenn** die Schaltfläche mit der Maus angeklickt haben, kehrt das Programm an die Dialogbox <User customized Items> zurück, und die bearbeiteten Daten werden in der Liste angezeigt.

#### <span id="page-19-0"></span>**6.2.1 Posten (Items)**

Posten können mit bis zu 12 Buchstaben oder Ziffern eingegeben werden. Bis zu maximal 1000 Inhalte können registriert werden.

![](_page_19_Picture_127.jpeg)

\* "Common" Posten speichern den Posteninhalt ab, wenn eine Anwenderapplikation aus einer DOS Version oder Ver. 1 geladen wird. Zusätzlich können die für "Common" Posten registrierten Inhalte aufgerufen werden, unabhängig von dem während der Protokolleingabe gewählten Posten.

#### <span id="page-19-1"></span>**6.2.2 Inhalte (Contents)**

Die Inhalte können unter Verwendung von bis zu 20 Buchstaben oder Ziffern eingegeben werden. Bis zu maximal 1000 Inhalte können registriert werden.

<span id="page-19-2"></span>![](_page_19_Picture_128.jpeg)

#### **6.2.3. Anfängliche Anzeige (Initial definition)**

Die anfänglich für die kundenspezifischen Posten während der Bearbeitung des Protokolls angezeigten Daten werden registriert. Die Posten und Inhalte können aus einer Liste gewählt werden, indem Sie die Schaltfläche mit der Maus anklicken. Sie können auch von der Tastatur aus eingegeben werden.

### <span id="page-20-0"></span>**6.3. Feste Posten (Fixed Items)**

Die folgenden Posten, die in einem Protokoll abgespeichert sind, werden registriert.

- \* Taucher (Diver)
- \* Wetter (Weather)
- \* Tankmaterial (Tank Material)
- \* Tauchdienst (D.Service)
- \* Tauchstil (Dive Style)
- \* Wasserbedingungen (Water Cond.)
- \* Tauchanzug / Innenbekleidung (Diving Suit / Inner Wear)
- \* Ausrüstung (Equipment)

Die Dialogbox <Fixed Items> wird angezeigt, wenn [Fixed Items (F)] aus dem Menü [Preferences (P)] in dem <Hauptfenster> gewählt wird.

Die Registrierung wird beendet, wenn Sie die Schaltfläche **Maus anklicken, worauf das Programm an** das <Hauptfenster> zurückkehrt. Da die Inhalte der endgültigen Registrierung durch **AQUALAND GRPH** im Speicher abgespeichert werden, müssen diese nicht mit jedem Start registriert werden.

Die Änderungen werden abgebrochen, indem Sie entweder die Schaltfläche Cancel oder die Schaltfläche X in der rechten oberen Ecke der Dialogbox mit der Maus anklicken, worauf das Programm an das <Hauptfenster> zurückkehrt.

Das Hinzzufügen und die Änderung von Daten werden in der Dialogbox <Add> oder <Modify> ausgeführt.

Wenn die Daten eingegeben und danach die Schaltfläche **Maus einer Maus angeklickt werden**, kehrt das Programm an die Dialogbox <Fixed Items> zurück, und die bearbeiteten Daten werden in der Liste angezeigt.

#### <span id="page-20-1"></span>**6.3.1. Taucher (Diver)**

Der Name des Tauchers kann mit bis zu 20 Buchstaben und Ziffern eingegeben werden. Es lassen sich bis zu maximal 1000 Taucher registrieren.

![](_page_20_Picture_100.jpeg)

![](_page_21_Picture_97.jpeg)

#### <span id="page-21-0"></span>**6.3.2. Wetter (Weather)**

Das Wetter kann unter Verwendung von bis zu 12 Buchstaben und Ziffern eingegeben werden. Bis zu maximal 100 Wetterbedingungen lassen sich registrieren.

![](_page_21_Picture_98.jpeg)

![](_page_21_Picture_99.jpeg)

### <span id="page-22-0"></span>**6.3.3. Tankmaterial (Tank Material)**

Das Tankmaterial kann mit bis zu 10 Buchstaben und Ziffern eingegeben werden. Bis zu maximal 100 Tankmaterialien lassen sich registrieren.

![](_page_22_Picture_37.jpeg)

![](_page_22_Picture_38.jpeg)

### <span id="page-23-0"></span>**6.3.4. Tauchdienst (D. Service )**

Der Tauchdienst kann mit bis zu 20 Buchstaben und Ziffern eingegeben werden. Bis zu maximal 100 Tauchdienste lassen sich registrieren.

![](_page_23_Picture_37.jpeg)

![](_page_23_Picture_38.jpeg)

### <span id="page-24-0"></span>**6.3.5 Tauchstil (Dive Style)**

Der Tauchstil kann mit bis zu 10 Buchstaben und Ziffern eingegeben werden. Bis zu maximal 100 Tauchstile lassen sich registrieren.

![](_page_24_Picture_53.jpeg)

Die folgenden Operationen stehen sowohl für den Tauchstil als auch für <Water Body> zur <Access>.

![](_page_24_Picture_54.jpeg)

### <span id="page-25-0"></span>**6.3.6. Wasserbedingungen (Water Cond.)**

Die Wasserbedingungen können unter Verwendung von bis zu 10 Buchstaben und Ziffern eingegeben werden. Bis zu maximal 100 Wasserbedingungen können registriert werden.

![](_page_25_Picture_37.jpeg)

![](_page_25_Picture_38.jpeg)

### <span id="page-26-0"></span>**6.3.7. Tauchanzug / Innenbekleidung (Diving Suit / Inner Wear)**

Der / die Tauchanzug / Innenbekleidung kann unter Verwendung von bis zu 20 Buchstaben und Ziffern eingegeben werden. Bis zu maximal 100 Posten lassen sich registrieren.

![](_page_26_Picture_60.jpeg)

Die folgenden Operationen stehen sowohl für Tauchanzug als auch für Innenbekleidung zur Verfügung.

![](_page_26_Picture_61.jpeg)

### <span id="page-27-0"></span>**6.3.8 Ausrüstung (Equipment)**

Die Ausrüstung kann unter Verwendung von bis zu 10 Buchstaben und Ziffern eingegeben werden. Bis zu maximal 100 Ausrüstungsposten lassen sich registrieren.

![](_page_27_Picture_37.jpeg)

![](_page_27_Picture_38.jpeg)

### <span id="page-28-0"></span>**6.4. Tauchorte (Dive Locations)**

Die in einem Protokoll abzuspeichernden Orte werden registriert.

Die Dialogbox <Dive Locations> wird angezeigt, wenn [Dive Locations (L)] aus dem Menü [Preferences (P)] in dem <Hauptfenster> gewählt wird.

Die Tauchstellen können mit Klassifizierungen für jeden Ort registriert werden. Wenn ein Ort aus der Liste der Orte im linken oberen Teil der Dialogbox gewählt wird, werden die für jeden Ort registrierten Tauchstellen in der Liste der Tauchstellen im rechten oberen Teil der Dialogbox angezeigt.

![](_page_28_Picture_74.jpeg)

Die Registrierung wird abgeschlossen, wenn Sie die Schaltfläche **Maus anklicken, worauf das Die Registrierung** wird abgeschlossen, wenn Sie die Schaltfläche Programm an das <Hauptfenster> zurückkehrt. Da der Inhalt der abgeschlossenen Registrierung durch **AQUALAND GRAPH** auch im Speicher abgespeichert wird, müssen Sie diesen nicht mit jedem Starten neu registrieren.

Die Änderungen werden abgebrochen, indem Sie mit der Maus auf die Schaltfläche **Cancel** oder Mauf die Schaltfläche X in der rechten oberen Ecke der Dialogbox klicken, wonach das Programm auf das <Hauptfenster> zurückkehrt.

Hinzufügen und Änderungen von Daten erfolgt in der Dialogbox <Add> oder <Modify>.

Wenn die Daten eingegeben werden, und danach die Schaltfläche **mit der Maus angeklickt wird, kehrt das** Wenn die Daten eingegeben werden, und danach die Schaltfläche Programm an die Dialogbox <Dive Locations> zurück, und die bearbeiteten Daten werden in de Liste angezeigt.

#### <span id="page-29-0"></span>**6.4.1 Ort (Location)**

Die Orte können unter Verwendung von bis zu 20 Buchstaben und Ziffern eingegeben werden. Bis zu maximal 1000 Orte lassen sich registrieren.

![](_page_29_Picture_96.jpeg)

#### <span id="page-29-1"></span>**6.4.2 Tauchstelle (Dive Site)**

Die Tauchstellen können unter Verwendung von bis zu 20 Buchstaben und Ziffern eingegeben werden. Bis zu maximal 100 Tauchstellen lassen sich registrieren.

![](_page_29_Picture_97.jpeg)

## **7. Übertragung (Transfer)**

<span id="page-30-0"></span>Die Daten können von der Armbanduhr auf einen Personal Computer übertragen werden.

Die Dialogbox <Transfer> wird angezeigt, indem Sie entweder auf die Schaltfläche in dem <Hauptfenster> klicken oder indem Sie [Transfer (I)] aus dem Menü [Option (O)] wählen.

Klicken Sie auf die Schaltfläche **Finderte (Klicken Sie auf die Schaltfläche Findert)**, wodurch das Programm an das <Hauptfenster> zurückkehrt.

Bis zu maximal 9999 Datensätze können in einem einzigen Datenspeicherordner abgespeichert werden. Zusätzliche Daten können nicht abgespeichert werden.

![](_page_30_Picture_47.jpeg)

Die Dialogbox <Serial port> wird angezeigt, wenn Sie die Schaltfläche Serial port<br>mit der Maus anklicken. Die Nummer des seriellen Ports, der für den Anschluss der Hyper Aqualand und die Kommunikationseinheit von der Armbanduhr verwendet wird, wird hier eingestellt.

![](_page_30_Picture_48.jpeg)

### <span id="page-31-0"></span>**7.1. Anschließen der Kommunikationseinheit**

Schließen Sie zuerst die Kommunikationseinheit (CMUT-01 oder CMUT-03) an den seriellen Port des Personal Computers an, um die Daten von der Hyper Aqualand übertragen zu können. Für Informationen über die Verwendung der Hyper Aqualand siehe die Bedienungsanleitung der Hyper Aqualand.

### <span id="page-31-1"></span>**7.2. Übertragung**

**AQUALAND GRAPH** überträgt die Daten, wenn die Hyper Aqualand an der Kommunikationseinheit augeblacht ist. Für Informationen über die Verwendung der Hyper Aqualand siehe die Bedienungsanleitung der Hyper Aqualand.

- 1. Schalten Sie die Hyper Aqualand auf den Übertragungsmodus.
- 2. Bedienen Sie die Hyper Aqualand, um die zu übertragenden Daten aufzurufen.
- 3. Setzen Sie den Hyper Aqualand Übertragungsstift in den mittleren Verbindungsstift der drei Verbindungsstifte ein.
- 4. Die Daten werden von der Hyper Aqualand gesandt, wenn die Schaltfläche **mit Start** mit der Maus angeklickt wird, worauf de Personal Computer mit dem Empfang der Daten beginnt. Wenn die Übertragung beendet ist, wird eine Dialogbox angezeigt, um den Anwender über die Beendigung der Datenübertragung zu informieren. Falls die Übertragung nicht richtig ausgeführt wurde, wird eine Kommunikationsfehler-Warnmeldung angezeigt. In diesem Fall sollten Sie die Verbindung des RS-232C Schnittstelle und die Verbindung zwischen der Hyper Aqualand und der

Kommunikationseinheit überprüfen. Klicken Sie danach erneut mit der Maus auf die Schaltfläche .

5. Wenn unterschiedliche Daten übertragen werden sollen, wiederholen Sie den obigen Vorgang ab Schritt 2. Falls sich die Hyper Aqualand nicht in dem Übertragungsmodus befindet, wiederholen Sie den Vorgang ab dem Schritt 1.

## **8. Protokolldaten hinzufügen**

<span id="page-32-0"></span>Die Protokolldaten können zu den Daten hinzugefügt werden, die von der Armbanduhr übertragen wurden.

Wenn Sie die Schaltfläche im <Hauptfenster> mit der Maus anklicken oder [Edit (E)] in dem Menü [Files (E)] wählen, wird die Dialogbox <Edit> für das gegenwärtig angezeigte Protokoll angezeigt.

Der Teil der übertragenen Daten, der zu einem Protokoll gehört, das durch Übertragung von Daten von der Armbanduhr erstellt wurde, kann nicht bearbeitet werden.

![](_page_32_Picture_27.jpeg)

![](_page_33_Picture_193.jpeg)

![](_page_34_Picture_135.jpeg)

![](_page_34_Picture_136.jpeg)

### <span id="page-35-0"></span>**8.1. Neues Protokoll erstellen (Create New Log)**

Ein neues Protokoll kann erstellt werden, ohne Daten von der Armbanduhr zu übertragen. Dies wird ausgeführt, wenn Sie ein Protokoll beibehalten möchten, auch wenn keine zu übertragenden Daten vorhanden sind, wenn z.B. ein Tauchgang ausgeführt wird, ohne dass dabei die Armbanduhr getragen wird. Da keine Daten von der Armbanduhr übertragen werden, können die Grafiken der mit dieser Funktion erstellten Protokolle nicht angezeigt werden.

![](_page_35_Picture_80.jpeg)

**ITAL** 

Die Änderungen werden aufgehoben, wenn Sie mit der Maus auf die Schaltfläche **Cancel** oder die Schaltfläche X Cancel in der rechten oberen Ecke der Dialogbox klicken, worauf das Programm an das <Hauptfenster> zurückkehrt.

![](_page_35_Picture_81.jpeg)

Da <Date> und <Repet. No.> erforderliche Posten sind, können die Daten nicht registriert werden, wenn diese Posten nicht eingegeben werden.

![](_page_35_Picture_82.jpeg)

Obwohl die Daten auf die gleiche Weise wie für Protokolldaten hinzufügen eingegeben werden können, können hier auch die folgenden Daten eingegeben werden.

![](_page_36_Picture_99.jpeg)

![](_page_36_Picture_100.jpeg)

Falls Sie die Schaltfläche **mit der Maus anklicken, kehrt das Programm an die Dialogbox <Create New Log>** zurück.

<span id="page-36-0"></span>Die früher in die Dialogbox <Create New Log> eingegebenen Daten werden zu diesem Zeitpunkt angezeigt.

### **8.2. Bearbeiten (Edit)**

Das gegenwärtig angezeigte Protokoll kann bearbeitet werden.

Die Dialogbox <Edit> des gegenwärtig gewählten Protokolls wird angezeigt, wenn Sie die Schaltfläche in dem <Hauptfenster> mit der Maus anklicken, oder wenn [Edit (E)] aus dem Menü [Files (F)] gewählt wird.

<span id="page-36-1"></span>Obwohl der grundlegende Vorgang gleich wie für Protokolldaten hinzufügen ist, kann der Teil der Daten, die für ein Protokoll übertragen wurden, das durch Übertragung der Daten von der Armbanduhr erstellt wurde, nicht bearbeitet werden.

### **8.3. Löschen (Delete)**

Die Protokolldaten, die Sie löschen möchten, sind aus der Tauchliste zu wählen, nachdem das <Hauptfenster> auf die Tauchliste umgeschaltet wurde.

Die gewählten Protokolldaten werden gelöscht, indem [Delete (D)] in dem Menü [Files (E)] wählen.

### <span id="page-37-0"></span>**8.4. Album editieren**

Standbilder und animierte Bilder werden registriert.

Wenn Sie die Schaltfläche **Mit der Maus anklicken, wird das Registrieren der Abbildungen abgeschlossen,** und das Programm kehrt an das <Hauptfenster> zurück.

Die registrierten Abbildungen werden in dem Albumanzeigebereich in dem <Hauptfenster> als Thumbnails angezeigt.

Die Registrierung wird abgebrochen, wenn Sie mit der Maus auf die Schaltfläche **Cancel oder auf die Schaltfläche** 

in der rechten oberen Ecke der Dialogbox klicken, worauf das Programm an das <Hauptfenster> zurückkehrt.

![](_page_37_Picture_6.jpeg)

![](_page_37_Picture_63.jpeg)

#### <span id="page-38-0"></span>**8.4.1. Abbildung hinzufügen**

Wählen Sie eine Position, an der Sie eine Abbildung hinzufügen möchten, indem Sie diese mit der Maus anklicken. Die Abbildung wird an der gewählten Position hinzugefügt.

Wenn Sie die Schaltfläche Maus anklicken, wird eine Dialogbox für die Wahl einer Datei angezeigt. Wählen Sie die Bilddatei, welche Sie registrieren möchten.

Die Dateien der Standbilder, die registriert werden können, sind JPEG/BMP-Dateien.

Dateien der animierten Bilder, die registriert werden können, sind AVI-Dateien, die auf Ihrem Personal Computer wiedergegeben werden können.

Eine Dialogbox für die Änderung der Thumbnails wird angezeigt, wenn eine animierte Bilddatei hinzugefügt wurde. (Für weitere Einzelheiten siehe Abschnitt "8.4.3. Thumbnails ändern".)

#### <span id="page-38-1"></span>**8.4.2. Abbildung löschen**

Wählen Sie die zu löschende Abbildung, indem Sie diese mit der Maus anklicken.

Die gewählte Abbildung wird gelöscht, wenn Sie die Schaltfläche **Delete mit der Maus anklicken.** 

#### <span id="page-38-2"></span>**8.4.3. Thumbnails ändern**

Die Abbildungen von animierten Bilddateien für die Thumbnail-Anzeige können bezeichnet werden, indem ein beliebiges Bild unter den animierten Abbildungen eingefangen wird.

Die angezeigte Abbildung wird als eine Thumbnail-Abbildung bezeichnet, wenn Sie die Schaltfläche **mit der mit der** mit der Maus anklicken.

Die Thumbnails verbleiben unverändert, wenn Sie die Schaltfläche **oder die Schaltfläche X** in der rechten oberen Ecke der Dialogbox anklicken.

![](_page_38_Picture_13.jpeg)

![](_page_38_Picture_107.jpeg)

#### <span id="page-39-0"></span>**8.4.4. Protokoll importieren (Import Log)**

Die Protokolldaten können importiert werden.

Die Dialogbox <Select Folder> wird angezeigt, wenn [Import Log (I)] aus dem Menü [Option (O)] in dem <Hauptfenster> gewählt wird. (Für weitere Einzelheiten siehe Abschnitt "6.1.6. Ordner wählen".)

Sowohl die exportierten Daten als auch die Daten von einer älteren Version können importiert werden.

- \* Die Daten werden geladen, wenn ein Ordner bezeichnet wird, in welchem exportierte Daten von **AQUALAND GRAPH Ver. 2.0** oder **Ver. 2.1** abgespeichert wurden.
- \* Die Daten werden geladen, wenn ein Ordner bezeichnet wird, in welchem **AQUALAND GRAPH Ver. 2.0** oder **Ver. 2.1** Protokolldaten gespeichert wurden.
- \* Die Daten werden geladen, wenn ein Ordner bezeichnet wird, in welchem Daten der **AQUALAND GRAPH für Windows Ver. 1** gespeichert wurden. Die Originaldaten werden nicht gelöscht.
- \* Die Daten werden geladen, wenn ein Ordner bezeichnet wird, in welchem DOS-Daten abgespeichert wurden.

#### <span id="page-39-1"></span>**8.4.5. Protokoll exportieren (Export Log)**

Die **AQUALAND GRAPH** Daten können exportiert werden.

Die Dialogbox <Export Log> wird angezeigt, wenn Sie die gewünschten Tauchdaten aus der <Tauchliste> aus dem

<Hauptfenster> wählen und entweder die Schaltfläche mit der Maus anklicken oder [Export Log (E)] aus dem Menü [Option (O)] wählen.

![](_page_39_Picture_149.jpeg)

![](_page_39_Picture_150.jpeg)

Die mit "Log Only" exportierten Dateien können mit **AQUALAND GRAPH** nicht importiert werden. Um Dateien mit AQUALAND GRAPH importieren zu können, exportieren Sie die Dateien mit "Log and Diving record" oder "Log, Diving record and album record".

## **9. Tauchliste**

<span id="page-40-0"></span>Schalten Sie das Display um, wenn sich das <Hauptfenster> in dem Albumanzeigemodus befindet.

### <span id="page-40-1"></span>**9.1. Sortieren**

Wenn irgendwelche in der <Tauchliste> angezeigte Posten mit der Maus angeklickt werden, werden die Daten unter Verwendung dieses Postens als Schlüssel sortiert. Die Reihenfolge der Sortierung wird zwischen ansteigender und abfallender Reihenfolge umgeschaltet, wenn die Maus angeklickt wird.

### <span id="page-40-2"></span>**9.2. Protokollposten wählen (Select Log Item)**

Die Dialogbox <Select Log Item> wird angezeigt, wenn [Select Log Item (I)] aus dem Menü [Display (L)] im <Hauptfenster> gewählt wird.

Die in der <Tauchliste> anzuzeigenden Posten können gewählt werden.

Die in der Liste der Posten auf der rechten Seite des Displays angezeigten Posten sind die Posten, die tatsächlich angezeigt werden.

![](_page_40_Picture_73.jpeg)

Die Registrierung wird abgeschlossen, wenn Sie die Schaltfläche Maus anklicken, worauf das Programm an das <Hauptfenster> zurückkehrt. Da die abgeschlossenen Registrierungsinhalte von **AQUALAND GRAPH** im Speicher abgespeichert wird, müssen diese nicht bei jedem Start registriert werden.

Die Änderungen werden abgebrochen, wenn Sie die Schaltfläche **oder die Schaltfläche im der rechten** Die Änder rechten oberen Ecke der Dialogbox mit der Maus anklicken, worauf das Programm an das <Hauptfenster> zurückkehrt.

#### **Hinzufügen von angezeigten Posten**

Wenn ein Posten, den Sie anzeigen möchten, aus der Liste der Posten an der rechten Seite des Displays gewählt wird, und  $\rightarrow$ Sie die Schaltfläche mit der Maus anklicken, wird der gewählte Posten in die Liste an der rechten Seite des Displays verschoben.

#### **Löschen von angezeigten Posten**

Wenn ein Posten, den Sie nicht länger anzeigen möchten, aus der Liste der Posten an der rechten Seite des Displays gewählt wird, und Sie die Schaltfläche mit der Maus anklicken, wird der gewählte Posten in die Liste an der linken Seite des Displays verschoben.

#### **Änderung der Position von angezeigten Posten**

![](_page_41_Picture_90.jpeg)

### <span id="page-41-0"></span>**9.3. Suche (Search)**

Eine Suche wird in der <Tauchliste> ausgeführt, um nur die Daten anzuzeigen, welche den bezeichneten Schlüssel ausmachen.

Die Dialogbox <Search> wird angezeigt, wenn Sie mit der Maus auf die Schaltfläche in dem <Hauptfenster> klicken oder [Search (S)] in dem Menü [Display (L)] wählen. Wenn die Suchbedingungen spezifiziert sind und die Schaltfläche

OK mit der Maus angeklickt wird, wird eine Liste von Daten angezeigt, welche die übereinstimmenden Buchstaben enthält.

Es werden jedoch alle Daten angezeigt, welche die gesuchten Buchstaben enthalten. Falls Sie z.B. die Buchstaben "john" für die Suche nach Tauchern eingeben, werden alle Taucher angezeigt, deren Namen die Buchstaben "john" enthalten, wie zum Beispiel "Johnston", "Johnson", "Upjohn" und "John Smith.

![](_page_42_Picture_66.jpeg)

Die Funktion Suche kann in dem Modus Suche nicht verwendet werden.

Wenn Übertragung oder Neues Protokoll erstellen in dem Modus Suche ausgeführt wird, wird die Wahl abgebrochen und alle Protokolle werden angezeigt.

<span id="page-42-0"></span>Um von der Suchanzeige an die normale Anzeige zurückzukehren, klicken Sie entweder mit der Maus auf die Schaltfläche M

n dem <Hauptfenster>, oder wählen Sie [Search (S)] in dem Menü [Display (L)].

### **9.4. Protokollliste drucken (Print Log List)**

Sie können die Tauchliste ausdrucken. Nur die unten aufgeführten Posten werden ausgedruckt.

- \* Datum (Date)
- \* Anzahl der Wiederholungen (Repet. No.)
- \* Ort (Location)
- \* Tauchstelle (Dive Site)
- \* Wetter (Weather)

Obwohl das Ausdrucken normalerweise auf Papier des Formats A4 erfolgt, können die Vergrößerung und andere Parameter mit Hilfe der Eigenschaften des Druckertreibers geändert werden.

Für Informationen über den Vorgang für die Einstellung des Druckertreibers siehe die Bedienungsanleitung des Druckers.

## **10. Grafik anzeigen (Graph)**

<span id="page-43-0"></span>Eine Grafik für die Tauchdaten in dem <Protokollanzeigebereich> in dem <Hauptfenster> wird angezeigt. Die mit Neues Protokoll erstellen hinzugefügten Daten werden in der Grafik nicht dargestellt.

Das <Grafikfenster> wird angezeigt, wenn Sie die Schaltfläche im <Hauptfenster> mit der Maus anklicken oder [Graph (G)] aus dem Menü [Display (L)] wählen.

Wenn die Tauchlistendaten aus der <Tauchliste> in dem <Hauptfenster> gewählt werden, während das Grafikfenster angezeigt wird, wird eine Grafik angezeigt, welche dem gewählten Protokoll entspricht. Im Falle der Wahl von mehreren Sätzen von Tauchdaten, können bis zu maximal 8 Datensätze überlagert angezeigt werden.

Die Grafikanzeige ändern nicht, wenn mehr als 8 Datensätze gewählt werden. Der Grafikcursor kann durch Anklicken der Maus auf der Schaltfläche Grafikcursor Verschieben verschoben werden. Die Daten an der Position des Cursors sind in der Legende angezeigt.

![](_page_43_Figure_5.jpeg)

![](_page_43_Picture_101.jpeg)

![](_page_44_Picture_50.jpeg)

## <span id="page-44-0"></span>**10.1. Panel-Einstellungen (Panel Settings)**

Die Dialogbox <Panel Settings> wird angezeigt, wenn Sie die Schaltfläche Panel Settings mit der Maus anklicken.

![](_page_44_Picture_51.jpeg)

![](_page_45_Picture_117.jpeg)

### **Hintergrund (Background)**

![](_page_45_Picture_118.jpeg)

#### **Gitter (Linien) (Grid (Lines))**

![](_page_45_Picture_119.jpeg)

#### **Cursorlinien (Cursor (Lines))**

<span id="page-45-0"></span>Stellt die Farbe der Cursorlinien ein.

### **10.2. Linientyp einstellen (Set Line Type)**

Die Dialogbox <Set Line Type> wird angezeigt, wenn Sie die Schaltfläche sie Line Type mit der Maus anklicken. Stellen Sie den Linientyp durch Wahl einer Liniennummer ein. Sowohl die Linienfarbe als auch die Linienbreite können geändert werden.

![](_page_45_Picture_9.jpeg)

Zusätzlich wird eine ähnliche Dialogbox für die Änderung des Linientyps angezeigt, wenn Sie auf die im Grafikanzeigebereich angezeigte Legende klicken. In diesem Fall können jedoch die Liniennummern nicht geändert werden.

### <span id="page-46-0"></span>**10.3. Grafik drucken**

Die Grafik wird ausgedruckt, wie sie am Bildschirm erscheint, wenn Sie die Schaltfläche **Frint mit der Maus** mit der Maus anklicken.

Obwohl das Ausdrucken normalerweise auf Papier des Formats A4 erfolgt, können die Vergrößerung und andere Parameter geändert werden, indem die Eigenschaften des Druckertreibers geändert werden. Für Informationen über den Vorgang für die Einstellung des Druckertreibers siehe die Bedienungsanleitung des Druckers.

## **11. Protokoll drucken (Print Log)**

<span id="page-47-0"></span>Die in der <Tauchliste> in dem <Hauptfenster> gewählten Daten werden ausgedruckt.

Die Dialogbox <Print> wird angezeigt, wenn Sie die Schaltfläche in dem <Hauptfenster> mit der Maus anklicken oder [Print (P)] aus dem Menü [Files (F)] wählen. Da eine Auswahl an Druckmustern angezeigt wird, wählen Sie das gewünschte Muster durch Anklicken mit der Maus.

![](_page_47_Figure_3.jpeg)

![](_page_47_Picture_76.jpeg)

### <span id="page-47-1"></span>**11.1. Druck (Print)**

Eine Dialogbox für das Drucken wird angezeigt, wenn Sie die Schaltfläche **Frint mit der Maus anklicken.** Obwohl das Ausdrucken normalerweise auf Papier des Formats A4 erfolgt, können die Vergrößerung und andere Parameter

geändert werden, indem die Eigenschaften des Druckertreibers eingestellt werden. Für Informationen über den Vorgang der Einstellung des Druckertreibers siehe die Bedienungsanleitung des Druckers.

### <span id="page-48-0"></span>**11.2. Druckvorschau (Print Preview)**

Eine Druckvorschau wird angezeigt, wenn Sie die Schaltfläche **Freview** mit der Maus anklicken.

**A** Preview ÖK << Prev  $Next$ page 1 Reduce Enlarge **AQUALAND GRAPH 2 V21** 7/19/1995 [GUAM BLUE CORNER] S.I.Time 12:00:00 Diver **Bill WHITE** Dive Master Ave. Depth Time Out Buddy Time In John BROWN D.Service 03:51:02  $15.4 m$ 04:32:04 Capacity L Max. Depth Safety Stop Pres. In Kg/cm2  $22.3 m$ m Kg/cm2 Dive Time Pres. Out. min Air Consum. 12:41:02 Kg/cm2/min Diving Suit Weather Visibility H. **FINE**  $\mathbf{m}$ Inner Wear Visibility V. Temp. 30.6 Centigrade  ${\bf m}$ Weight Kg Ave.w.temp Water Cond. 18.0 Centigrade Tank Min.w.temp Access 17.6 Centigrade Equipment Sample log 4.5kgs No.ofWeights Vis.  $15m$ SeaCondition Good Fish Squid ø  $^{21}$  $20<sub>z</sub>$  $\begin{array}{c}\n\hline\n\text{in} \\
\hline\n\text{in} \\
\hline\n\text{in} \\
\hline\n\end{array}$ 10  $\overline{a}$ 16 20  $17\,$  $25 - 200$  $\frac{1}{0.50}$ 16  $0:10$  $0.20$  $0.30$  $0:40$ Time

Der Maßstab der Vorschauanzeige kann durch Anklicken der Schaltfläche **Frauen Ender der Kennedische** mit der Maus geändert werden. Der Maßstab kann in Einheiten von 10% im Bereich von 40% bis 100% geändert werden.

## **12. HTML-Dokument erstellen (Create HTML Document)**

<span id="page-49-0"></span>Ein HTML-Dokument kann anhand der in der <Tauchliste> in dem <Hauptfenster> gewählten Daten erstellt werden.

Die Dialogbox <Create HTML Document> wird angezeigt, wenn Sie die Schaltfläche in dem <Hauptfenster> mit der Maus anklicken, oder wenn [Create HTML Document (H)] in dem Menü [Files (E)] gewählt wird. Da die Icons als Muster der HTML-Dokumente angezeigt werden, wählen Sie das gewünschte Muster, indem Sie es mit der Maus anklicken.

![](_page_49_Picture_82.jpeg)

![](_page_49_Picture_83.jpeg)

### <span id="page-50-0"></span>**12.1. Hintergrund einstellen**

Ein Hintergrund kann für eine Webseite eingestellt werden.

![](_page_50_Picture_53.jpeg)

### <span id="page-50-1"></span>**12.2. HTML-Datei speichern**

Die Dialogbox <Name zuordnen und speichern> wird angezeigt.

Wählen Sie einen Ordner, in welchem die Datei abgespeichert werden soll, und geben Sie den Namen für die HTML-Datei ein. Ein HTML-Dokument wird in dem gewählten Ordner erstellt, und die entsprechenden Bilddateien werden in den Ordner kopiert.

Die Namen der Bilddateien werden automatisch zugeordnet, damit keine doppelte Benennung in einem Ordner vorkommt.

## **13. Reisebericht (Trip Summary)**

<span id="page-51-0"></span>Mehrere Sätze von Protokolldaten können gemeinsam in Form von Reiseberichten verwaltet werden. Die Protokolldaten können nur in einem einzigen Reisebericht registriert werden.

### <span id="page-51-1"></span>**13.1. Reisebericht registrieren**

Die Reiseberichte können registriert werden, indem Sie den nachfolgend beschriebenen Vorgang befolgen.

- 1. Schalten Sie das <Hauptfenster> auf den <Tauchlisten-Anzeigemodus>.
- 2. Wählen Sie die Daten aus der Tauchliste, die Sie in dem Reisebericht registrieren möchten.
- 3. Die Dialogbox <Trip Summaries> wird angezeigt, wenn Sie die Schaltfläche mit der Maus anklicken, oder wenn [Trip Summary (T)] aus dem Menü [Files (F)] gewählt wird.
- 4. Der gewählte Reisebericht wird hinzugefügt, wenn ein vorhandener Reisebericht gewählt und die Schaltfläche

Add

mit der Maus angeklickt wird.

On

Ein neuer Reisebericht wird erstellt, wenn Sie die Schaltfläche mit der Maus anklicken.

![](_page_51_Picture_67.jpeg)

Falls sowohl registrierte Daten als auch nicht registrierte Daten in der Tauchliste für einen Reisebericht gewählt wurden, dann werden die nicht registrierten Daten zu dem Reisebericht der registrierten Daten hinzugefügt.

#### **Neuen Reisebericht erstellen**

![](_page_52_Picture_76.jpeg)

![](_page_52_Picture_77.jpeg)

![](_page_52_Picture_78.jpeg)

Änderungen abzubrechen, worauf das Programm auf die Dialogbox <Trip Summaries> zurückkehrt.

### <span id="page-53-0"></span>**13.2. Reisebericht einstellen (Customize)**

Die in einem Reisebericht abzuspeichernden Reiseberichtposten und ihre Inhalte werden registriert.

![](_page_53_Picture_55.jpeg)

OK Die Registrierung wird abgeschlossen, wenn Sie die Schaltfläche mit der Maus anklicken, worauf das Programm an die Dialogbox <Trip Summary> zurückkehrt.

Da die abgeschlossenen Registrierungsinhalte durch **AQUALAND GRAPH** im Speicher abgespeichert werden, müssen diese nicht mit jedem Starten neu registriert werden.

Die Änderungen werden abgebrochen, indem Sie mit der Maus auf die Schaltfläche Cancel oder auf die Schaltfläche in der rechten oberen Ecke der Dialogbox klicken, worauf das Programm an die Dialogbox <Trip Summary> zurückkehrt.

Die Daten können in der Dialogbox <Add> oder <Modify> hinzugefügt bzw. geändert werden.

Wenn Daten eingegeben werden und Sie die Schaltfläche **Maus anklicken, kehrt das Programm an** Wenn Daten eingegeben werden und Sie die Schaltfläche die Dialogbox <Customize> zurück, und die bearbeiteten Daten werden in der Liste angezeigt.

#### **Posten (Items)**

Die Posten können mit bis zu 20 Buchstaben und Ziffern eingegeben werden. Bis zu maximal 100 Posten lassen sich registrieren.

![](_page_54_Picture_114.jpeg)

#### **Inhalt (Contents)**

Die Inhalte können mit bis zu 20 Buchstaben und Ziffern eingegeben werden. Bis zu maximal 100 Inhalte lassen sich registrieren.

![](_page_54_Picture_115.jpeg)

### <span id="page-54-0"></span>**13.3. Reisebericht anzeigen**

Dies ist das Hauptfenster für die Reiseberichte.

Die Reiseberichte werden durch die folgenden Vorgang angezeigt, wenn bereits ein Protokoll für einen Reisebericht registriert wurde.

 $\mathbb{R}^{\mathbb{Z}}$  wird am linken Ende der <Tauchliste> für Protokolle angezeigt, die in einem Reisebericht registriert sind.

- 1. Schalten Sie das <Hauptfenster> auf den <Tauchlisten-Anzeigemodus>.
- 2. Wählen Sie registrierte Reiseberichtdaten aus der Tauchliste.
- 3. Die Dialogbox <Reisebericht> wird angezeigt, wenn Sie entweder mit der Maus auf die Schaltfläche klicken oder [Trip Summary (T)] in dem Menü [Files (E)] wählen.

### <span id="page-55-0"></span>**13.4. Reisebericht bearbeiten**

![](_page_55_Picture_53.jpeg)

![](_page_55_Picture_54.jpeg)

#### **Albumanzeigebereich**

Wenn Sie mit der Maus auf eine Albumabbildung klicken, wird eine Dialogbox mit der ursprünglichen Bildgröße im Falle eines Standbildes angezeigt.

Im Falle einer animierten Abbildung wird die der AVI-Datei entsprechende Applikation gestartet, sodass die animierte Abbildung wiedergegeben werden kann.

### <span id="page-56-0"></span>**13.5. Protokoll löschen (Delete Log)**

Ein in einem Reisebericht registriertes Protokoll wird von der Tauchliste dieses Reiseberichts gelöscht.

Das zu löschende Protokoll ist aus der Tauchliste der Reiseberichte zu wählen. Wenn Sie danach die Schaltfläche mit der Maus anklicken, wird das angewählte Protokoll von der Tauchliste gelöscht.

Delete Log

Die für **AQUALAND GRAPH** registrierten Informationen werden nicht gelöscht.

### <span id="page-56-1"></span>**13.6. Liste der Reiseberichte (Trip Summaries)**

Eine Liste der registrierten Reiseberichte wird angezeigt.

![](_page_56_Picture_53.jpeg)

![](_page_56_Picture_54.jpeg)

## **14. Grenzwerte**

<span id="page-57-0"></span>Nachfolgend sind die Grenzwerte für die mit **AQUALAND GRAPH** eingegebenen Daten aufgeführt.

## <span id="page-57-1"></span>**14.1. Anzahl der Registrierungen**

![](_page_57_Picture_140.jpeg)

## <span id="page-58-0"></span>**14.2. Anzahl der eingegebenen Zeichen**

![](_page_58_Picture_180.jpeg)

Hinweis: Alle Zeichen werden vielleicht nicht angezeigt, abhängig von ihrer Größe, auch wenn die Anzahl der eingegebenen Zeichen geringer als die maximal zulässige Anzahl an Zeichen ist.

## <span id="page-59-0"></span>**14.3. Eingegebene Werte**

![](_page_59_Picture_56.jpeg)

## <span id="page-60-0"></span>**15. Technische Daten der Kommunikation-Seinheit**

![](_page_60_Picture_57.jpeg)